# Практическая работа № 11 ТАБЛИЧНЫЕ РАСЧЕТЫ И ГРАФИКИ

Цель работы: выполнять табличные расчеты и строить графики в табличном процессоре, научится применять возможности программы MS Excel для выполнения действий над матрицами.

#### Основные понятия

1 Формулой в Excel называется последовательность символов, начинаюшаяся со знака равенства "=". В эту последовательность символов могут входить постоянные значения, ссылки на ячейки, имена, функции или операторы. Результатом работы формулы является новое значение, которое выводится как результат вычисления формулы по уже имеющимся данным. Если значения в ячейках, на которые есть ссылки в формулах, меняются, то результат изменится автоматически.

2 Функции в Excel используются для выполнения стандартных вычислений в рабочих книгах. Значения, которые употребляются для вычисления функций, называются аргументами. Значения, возвращаемые функциями в качестве ответа, называются результатами.

3 Если функция появляется в самом начале формулы, ей должен предшествовать знак равенства, как обычно в начале формулы. Аргументы функции записываются в круглых скобках сразу за названием функции и отделяются друг от друга символом точка с запятой ";". Скобки позволяют Excel определить, где начинается и где заканчивается список аргументов. Внутри скобок должны располагаться аргументы. При записи функции должны присутствовать открывающая и закрывающая скобки, при этом не следует вставлять пробелы между названием функции и скобками.

4 В качестве аргументов можно использовать числа, текст, логические значения, массивы, значения ошибок или ссылки. Аргументы могут быть как константами, так и формулами. В свою очередь эти формулы могут содержать другие функции. Функции, являющиеся аргументами другой функции, называются вложенными. В формулах Excel можно использовать до семи уровней вложенности функций. Задаваемые входные параметры должны иметь допустимые для данного аргумента значения. Некоторые функции могут иметь необязательные аргументы, которые могут отсутствовать при вычислении значения функции.

5 В формулах можно использовать операции сложения "+", вычитания "-", умножения "\*", деления "/", возведения в степень "^". также можно использовать знак взятия процента "%", скобки "(", ")". При записи времени используется символ двоеточия ":". Кроме того, в произвольное место формулы можно с помощью кнопки Вставка функции вставить любую из многочисленных функций Excel.

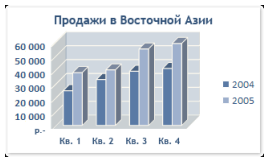

6 Данные, которые расположены в столбцах или строках, можно изобразить в виде гистограммы. Гистограммы используются для демонстрации изменений данных за определенный период времени или для иллюстрирования сравнения

объектов. В гистограммах категории обычно формируются по горизонтальной оси, а значения — по вертикальной.

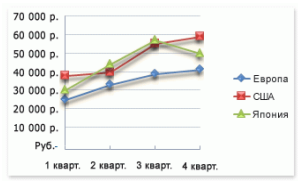

7 Данные, которые расположены в столбцах или строках, можно изобразить в виде графика. Графики позволяют изображать непрерывное изменение данных с течением времени в едином масштабе; таким образом, они иде-

ально подходят для изображения трендов изменения данных с равными интервалами. На графиках категории данных равномерно распределены вдоль горизонтальной оси, а значения равномерно распределены вдоль вертикальной оси.

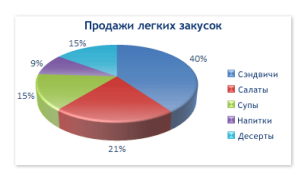

8 Данные, которые расположены в одном столбце или строке, можно изобразить в виде круговой диаграммы. Круговая диаграмма демонстрирует размер элементов одного [ряда данных](javascript:AppendPopup(this,) пропорционально сумме элементов. [Точки дан-](javascript:AppendPopup(this,)

[ных](javascript:AppendPopup(this,) на круговой диаграмме выводятся в виде процентов от всего круга.

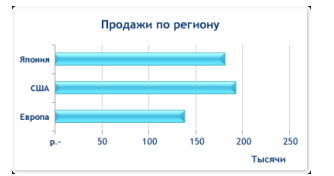

9 Данные, которые расположены в столбцах или строках, можно изобразить в виде линейчатой диаграммы. Линейчатые диаграммы иллюстрируют сравнение отдельных элементов. Линейчатые диаграммы рекомендуется исполь-

зовать, если:

– Метки осей имеют большую длину.

– Выводимые значения представляют собой длительности.

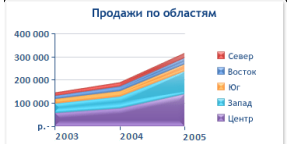

10 Данные, которые расположены в столбцах или строках, можно изобразить в виде диаграммы с областями. Диаграммы с областями иллюстрируют величину изменений в зависимости от времени и могут использоваться для при-

влечения внимания к суммарному значению в соответствии с трендом. Отображая сумму значений рядов, такая диаграмма наглядно показывает вклад каждого ряда.

11 Для вычисления определителя вводим матрицу (матрица должна быть квадратной). В ячейку, где должен быть определитель, вводим формулу "=мопред()". Нажимаем Ctrl+Shift+Enter.

12 Для нахождения обратной матрицы вводим матрицу (матрица должна быть квадратной), выделяем диапазон ячеек по размеру такой же, как сама матрица, вводим формулу "=мобр $(A)$ ", нажимаем Ctrl+Shift+Enter.

13 Для транспонирования матрицы вводим матрицу, выделяем соответствующий диапазон ячеек, вызываем мастер функций и в категории «Полный алфавитный перечень находим функцию «ТРАНСП» и нажимаем ОК, в появившемся окне вводим диапазон значений исходной матрицы, для получения результата зажимаем клавиши «Shift + Ctrl + Enter».

14 Вводим значения двух матриц в Excel, выделяем мышкой при нажатой левой кнопке соответствующий диапазон ячеек (обратный исходной матрице), вызываем мастер функций и в категории «Полный алфавитный перечень находим функцию «МУМНОЖ» и нажимаем ОК, в появившемся окне вводим диапазон значений исходной матрицы, для получения результата зажимаем клави- $\overline{u}$  w  $\left\langle \text{Shift} + \text{Ctrl} + \text{Enter} \right\rangle$ .

## Порядок выполнения:

### Задание 1

- 1 Загрузим табличный процессор EXCEL.
- 2 В ячейку А1 запишем «Аргумент х»
- 3 В В1 «Значение функции у»
- 4 В ячейку А2 введем начало отрезка
- $5...$
- 

N В результате получим следующую таблицу и график

# Задание 2

- 1 Вводим заданные матрицы
- 2 Выбираем ячейку для определителя.
- $3 \ldots$

 $\overline{a}$ 

# Примеры выполнения:

#### Задание 1

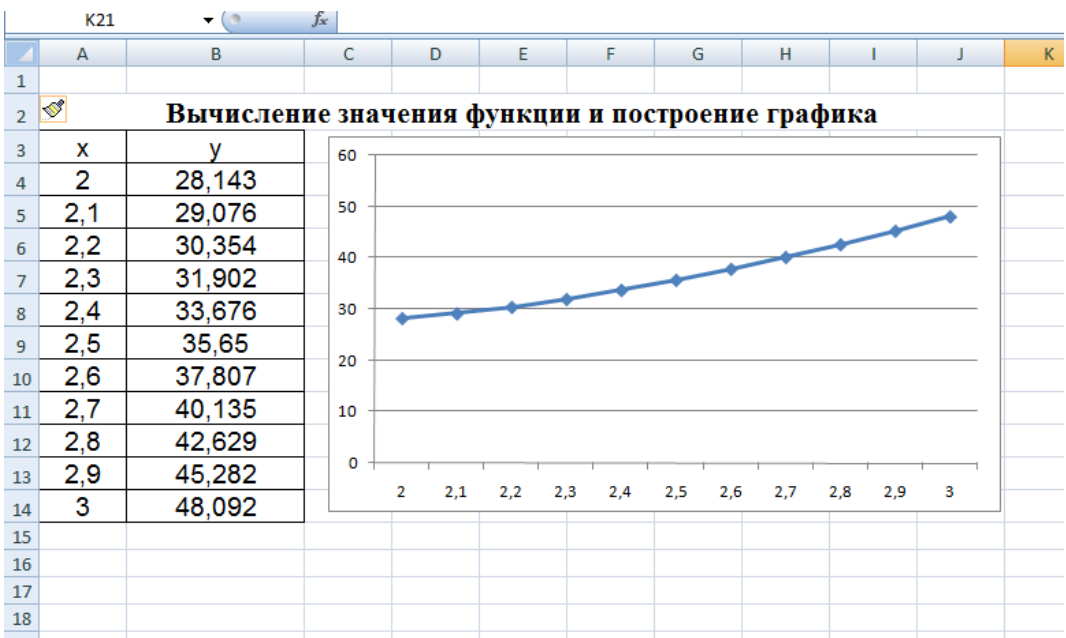

# **Задание 2**

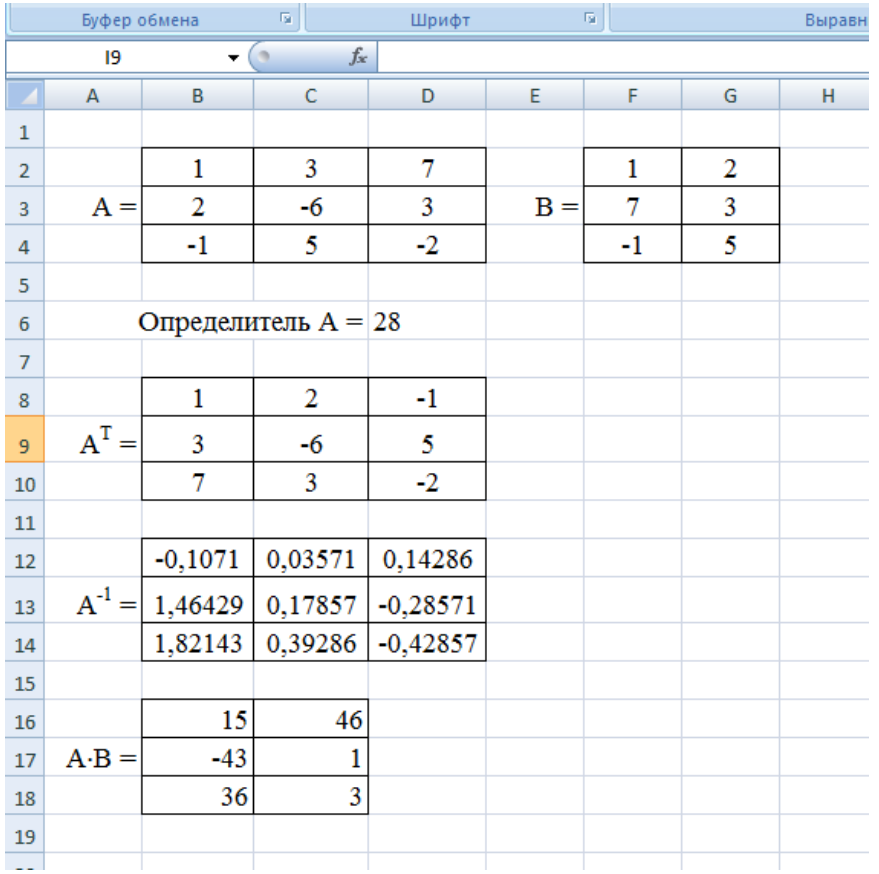